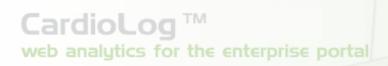

# **CardioLog Lite User Guide**

Version: 1.19.2.8 By: Omri Cohen

Date: June 15, 2010

©2010 by Intlock Ltd. All rights reserved.

This document and any attachments thereto are confidential, and may contain legally privileged and/or confidential information. Access, copying or re-use of information in it by anyone is unauthorized.

Brand and product names in this document are trademarks or registered trademarks of their respective holders.

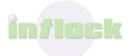

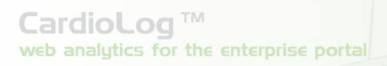

## **Contents**

| 1. Introduction                                               | 3  |
|---------------------------------------------------------------|----|
| 2. Glossary                                                   |    |
| 3. User Interface                                             | 6  |
| 4. System Components                                          | 7  |
| 5. Report Center                                              | 8  |
| 5.1 Applying Report Filters                                   | 8  |
| 5.1.2 Applying a Period Filter                                | 8  |
| 5.1.3 Applying a SharePoint Items Filter                      | 9  |
| 5.1.4 Applying a Users and Groups Filter                      | 11 |
| 5.2 Viewing Report Help Information                           | 12 |
| 5.3 Exporting Report Data                                     | 12 |
| 5.3.1 How to Export a Report to Microsoft Excel               | 12 |
| 5.3.2 How to Export a Report to Microsoft SharePoint Web Part | 13 |

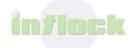

- 2 -

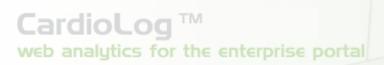

#### 1. Introduction

CardioLog Lite for SharePoint 2007 is a FREE web analytics solution for SharePoint 2007, delivered with a set of basic SharePoint 2007 usage reports.

Specially built for authenticated environments, CardioLog Lite for SharePoint 2007 provides enhanced visitor segmentation - which is available through seamless integration with the organization's Active Directory.

CardioLog Lite for SharePoint 2007 includes an advanced JavaScript tracking agent to monitor visitor actions such as item additions and deletions, document viewing, search results clicks and other Web 2.0 actions. In addition, the SharePoint 2007 Adaptor - identifies the structure of the SharePoint 2007 portal and enables easy reporting for specific content areas.

CardioLog Lite's client UI is a complete HTML solution - enabling users to view reports in various ways - through the UI itself, by exporting them to web parts, or launching them directly from the portal.

CardioLog Lite for SharePoint 2007 includes a set of 3 free basic SharePoint usage reports: Unique Users, Visitors and Page Views. It ships with the complete set of available reports - for a 14-days trial. All of the reports can be filtered by - Time frame, Portal object (such as farm, site collection, site, list, list item, etc.), and Active Directory users and groups.

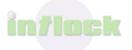

## 2. Glossary

These are the terms used in the CardioLog Lite user interface:

| Report          | A report includes several visual controls (charts and tables). The report can be viewed in the CardioLog Lite Report Center, or by browsing directly to the report's URL address.                                                                                                    |
|-----------------|----------------------------------------------------------------------------------------------------|
| Metric          | Metric refers to the query results contained in the visual control (such as number of page views for a site, top search terms, etc.)                                                                                                    |
| Object Explorer | Object Explorer contains a hierarchal list of the objects which are monitored by CardioLog Lite. The Lite edition includes all objects in the Microsoft SharePoint 2007 environment.  Object Explorer represents the hierarchal structure upon which CardioLog Lite performs the various query aggregations (for instance, number of page views for a site and its sub sites). |
| Views           | The number of views within a specific item or level of the portal hierarchy.                                                                                                    |
| Visits          | The activity of one visitor, within a single browser session .                                                                                                    |
| Unique Users    | The number of people who visited a specific item or level of the portal hierarchy.                                                                                                    |
| Duration        | The average time (in seconds) spent in a web page within a specific item or level of the portal hierarchy.                                                                                                    |

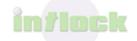

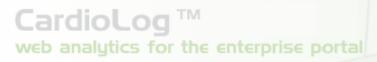

| Exit Rate | The percentage of times a specific page |
|-----------|-----------------------------------------|
|           | was last in a visit.                    |

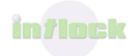

#### 3. User Interface

The CardioLog Lite user interface includes 2 working areas:

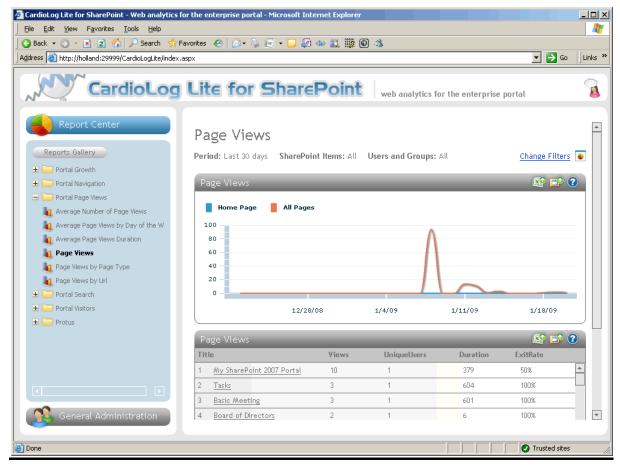

CardioLog Lite main screen

- 1. The left Navigation Pane is used to navigate between reporting and administration.
- 2. The **Central Area** displays the data which corresponds to the item selected in the **Navigation Pane**.

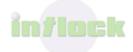

## 4. System Components

#### **Report Center**

This is an interface for viewing reports. CardioLog Lite for SharePoint 2007 includes a set of 3 basic SharePoint usage reports: Unique Users, Visitors and Page Views. Additional <a href="SharePoint report bundles">SharePoint report bundles</a> can be added at any time. All of the reports can be filtered by Time frame, Portal object (such as farm, site collection, site, list, listitem, etc.), and Active Directory users and groups.

#### **General Administration**

This is an interface for administrating the system components, such as URL Mappings, Portal Adaptors, and more. The General Administration is designed for users assigned with an administrator role. For more information, see the <u>CardioLog Lite Administrator</u> Guide.

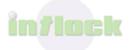

## 5. Report Center

### **5.1 Applying Report Filters**

Reports include 3 filter types: 'Period', 'SharePoint Items' and 'Users and Groups'

- 1. In the Central Area, click on **Change Filters**.
- 2. In the Filters box, select the desired filter.
- 3. Click Apply.

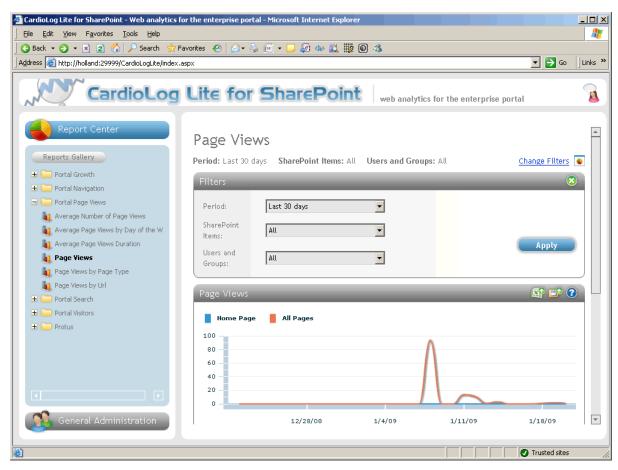

The Filters pane

#### 5.1.2 Applying a Period Filter

- 1. In the Filters box, click the Period drop-down, and then click Select...
- 2. In the **Customize Date Range** dialog, select either a calendar date selection, or last X number of days.

in/lock

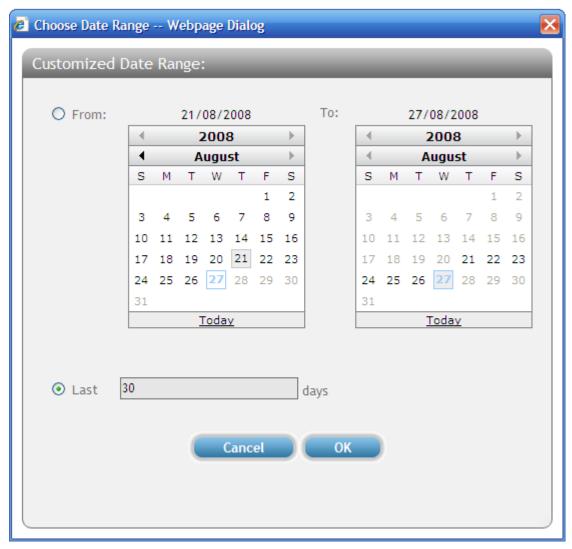

The "Customized Date Range" dialog

### 5.1.3 Applying a SharePoint Items Filter

1. In the Filters box, click the SharePoint Items drop-down, and then click Select...

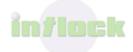

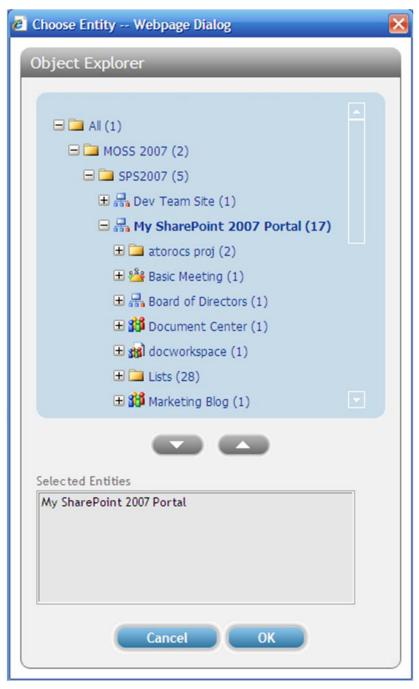

The Choose Entity dialog

2. In the **Object Explorer** dialog, add and remove objects by double clicking them, or by selecting them and then clicking the arrow buttons (up = remove, down = add).

**Note:** Reports are also available for deleted portal items - meaning items which were physically deleted from the monitored environment, but are saved in Object Explorer. Deleted items appear in red.

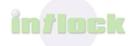

#### 5.1.4 Applying a Users and Groups Filter

1. In the Filters box, click the Users and Groups drop-down, and then click Select...

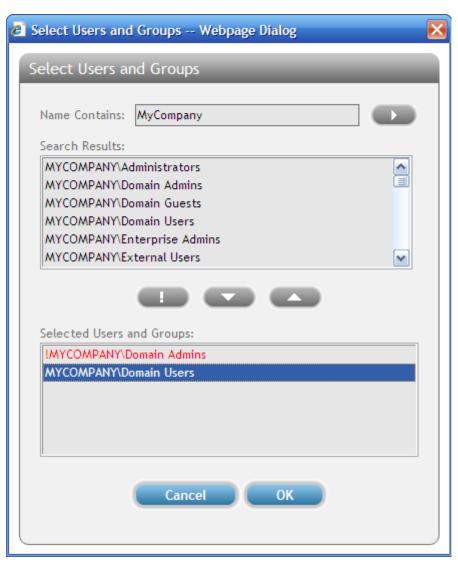

The Select Users and Groups dialog

- 2. In the **Select Users and Groups** dialog, search for an Active Directory user or group.
- 3. Select the desired user/group from the search results and click the down arrow to add the them to the filter. To exclude a user or group, click the "!" button (the group name will appear in red).

**Note:** Users are given precedence over groups. For instance, if a selected user 'A' belongs to and excluded group 'B', then user 'A' will be contained in the results data.

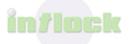

#### **5.2 Viewing Report Help Information**

The Help popup message displays information about the selected filters and a brief overview of the report.

1. To open the Help section, click the help icon at the top of the chart or table (grid).

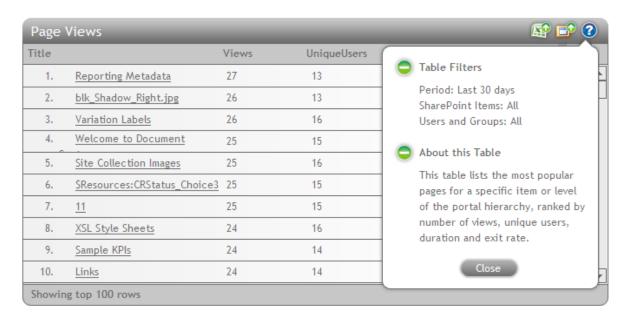

Report Help

### **5.3 Exporting Report Data**

Reports can be exported to both Microsoft Excel and Microsoft SharePoint Web Parts

#### 5.3.1 How to Export a Report to Microsoft Excel

- 1. To export a report to Microsoft Excel, click the Microsoft Excel icon at the top of the chart or table (grid).
- 2. In the **File Download** dialog, click **Save**.

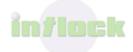

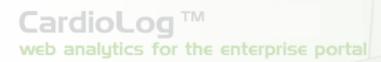

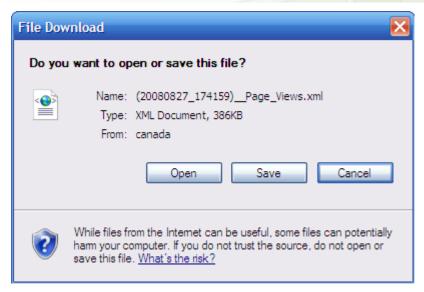

Save a Microsoft Excel file

#### 5.3.2 How to Export a Report to Microsoft SharePoint Web Part

Reports can be saved as Web Parts and then added to portal pages. These Web Parts show dynamic content, according the selected period filter.

- 1. To export a report to Microsoft SharePoint Web Part, click the Web Part icon at the top of the chart or table (grid).
- 2. In the File Download dialog, click **Save**.

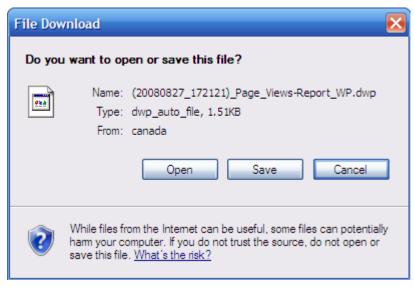

Save a Web Part file

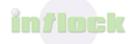